# **Lire un livre numérique**

# **sur une tablette ou smartphone Android**

# **avec Baobab**.

Mise à jour Juin 2023

Pour pouvoir lire un livre numérique téléchargé sur le portail de la médiathèque départementale de la Drôme sur son appareil mobile (Tablette ou smartphone sous Android), **il faut choisir une application de lecture et l'installer sur votre matériel.**

Il existe un grand nombre d'applications capables de lire des livres numériques téléchargées sur notre portail qu'ils contiennent une DRM (le verrou numérique) gérée par ADE (Adobe digital Edition) pour par LCP,(Lightweight Content Protection)**.**

#### **Aujourd'hui la médiathèque départementale de la Drôme préconise, dans la mesure du possible, d'utiliser la solution LCP**

Libre de droits, la DRM LCP elle est moins contraignante (pas de compte ADE (Adobe digital édition à créer en ligne) , elle est aussi plus stable, plus simple, plus sûre.

# **Table des matières**

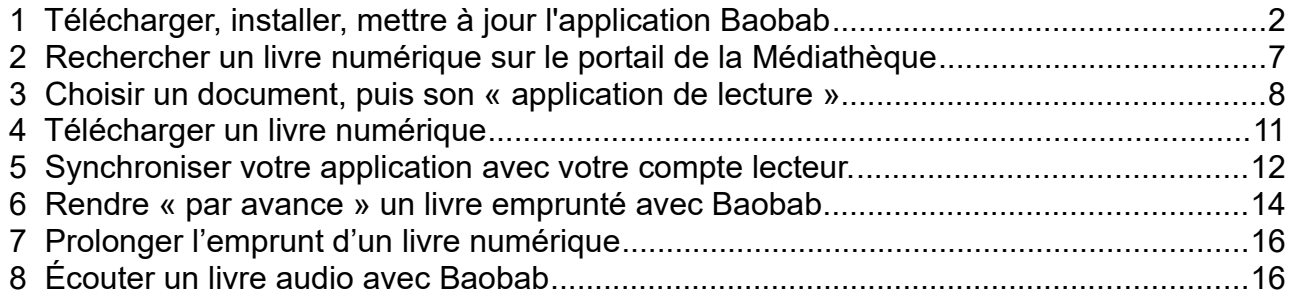

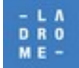

# <span id="page-1-0"></span> **1 Télécharger, installer, mettre à jour l'application Baobab**

Sur votre appareil mobile (Tablette ou smartphone Android)

À partir de l'écran d'accueil de votre appareil, **aller dans le Play Store**

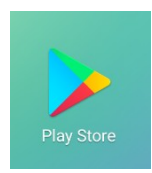

Dans la barre de recherche des applications, taper **Baobab dilicom**

#### • **Appuyer sur rechercher puis sur « Installer »**

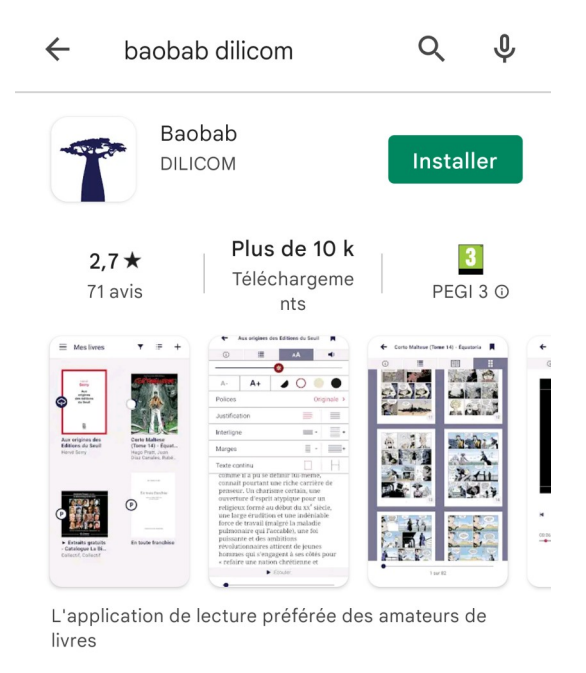

Dans le cas où cette application serait déjà présente le playstore vous invitera à **« mettre à jour »**  votre application.

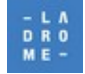

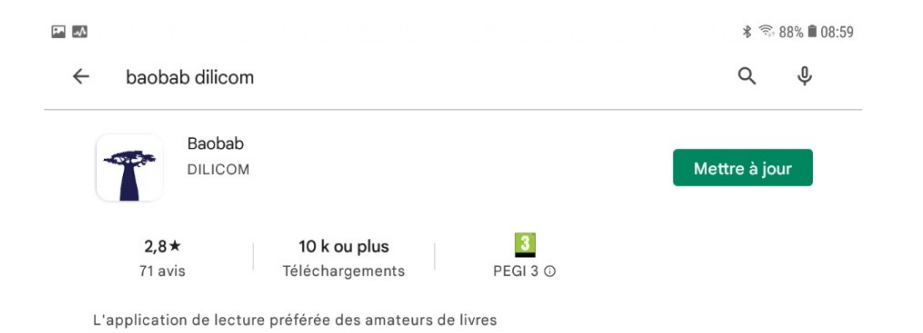

Patienter pendant le téléchargement, une fois l'installation effectuée

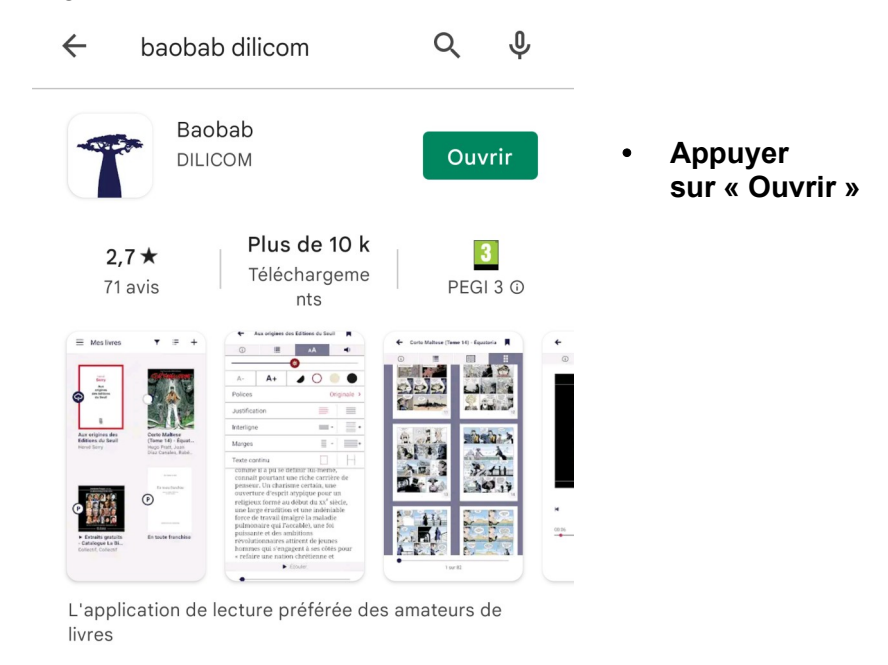

À la première ouverture de l'application, il est possible que l'on vous demande d'autoriser l'application à accéder aux fichiers de votre appareil

• Appuyer sur « **Autoriser »**.

L'écran affiche ensuite un tutoriel de l'application :

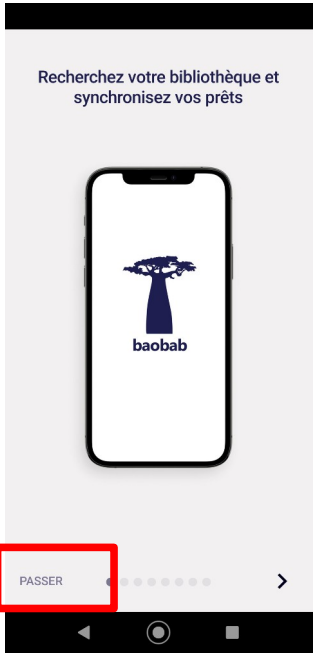

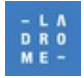

Vous pouvez le parcourir en cliquant sur la flèche de droite ou appuyer sur **Passer** en bas à gauche.

L'écran suivant apparaît :

• **Cliquer** sur l'icône suivante pour afficher le menu principal

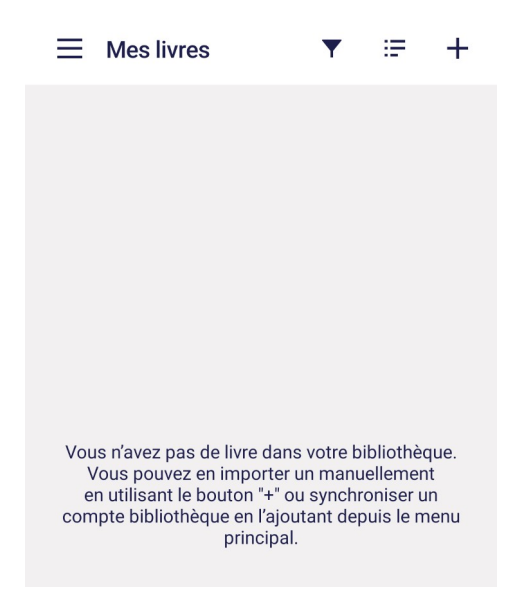

Le menu suivant apparaît

• Cliquer sur « **Ajouter un compte bibliothèque »**

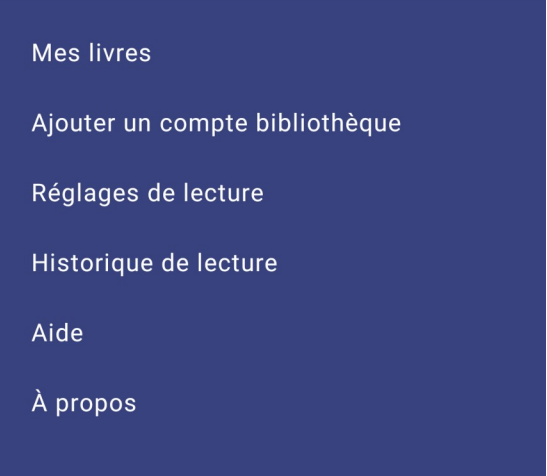

Dans la fenêtre de recherche :

**Saisir l**e nom de la ville de la bibliothèque dans laquelle vous êtes inscrits « et **cliquer sur « Rechercher »**Si vous êtes inscrit dans l'une des médiathèques départementales de la Drôme **taper le nom de la ville correspondante** et choisir dans la liste

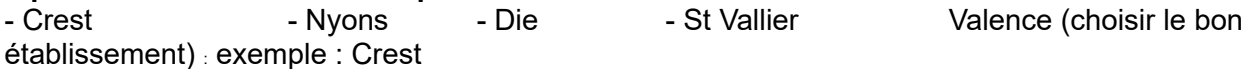

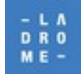

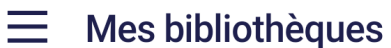

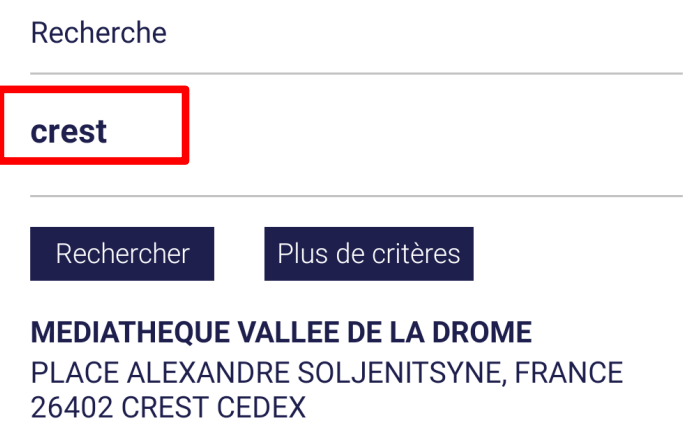

◦ Si vous êtes inscrits dans une bibliothèque partenaire de notre réseau départemental : **saisir le nom de la commune** concernée Alixan, Eurre, Buis les Baronnies ...puis sur **Rechercher**

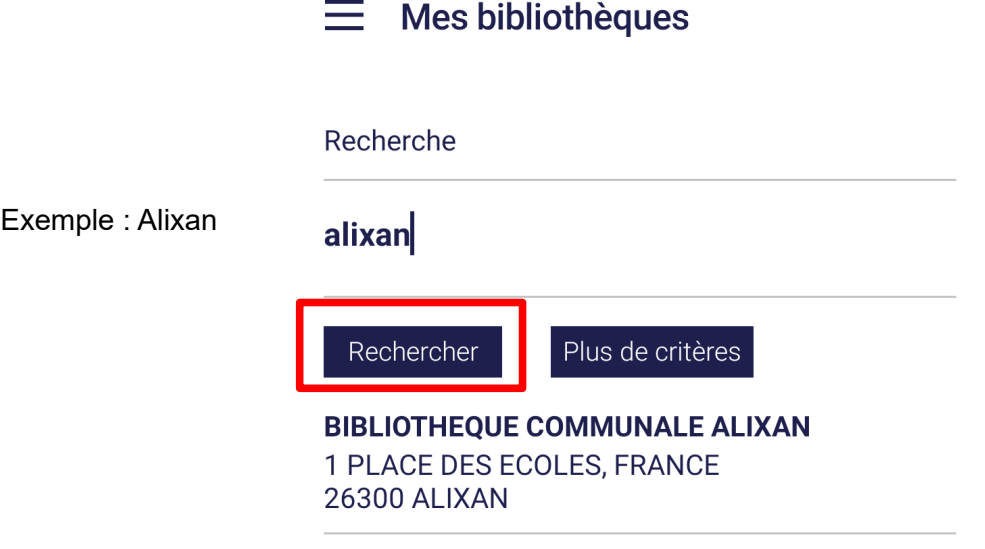

• **Cliquer** ensuite sur le nom et l'adresse complète de la bibliothèque concernée

Voici un exemple avec la médiathèque départementale de la Drôme située à Valence

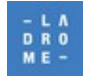

•

• **Saisir son identifiant (numéro de carte d'emprunteur ou autre) et son mot de passe**  puis **enregistrer** ← Ma bibliothèque

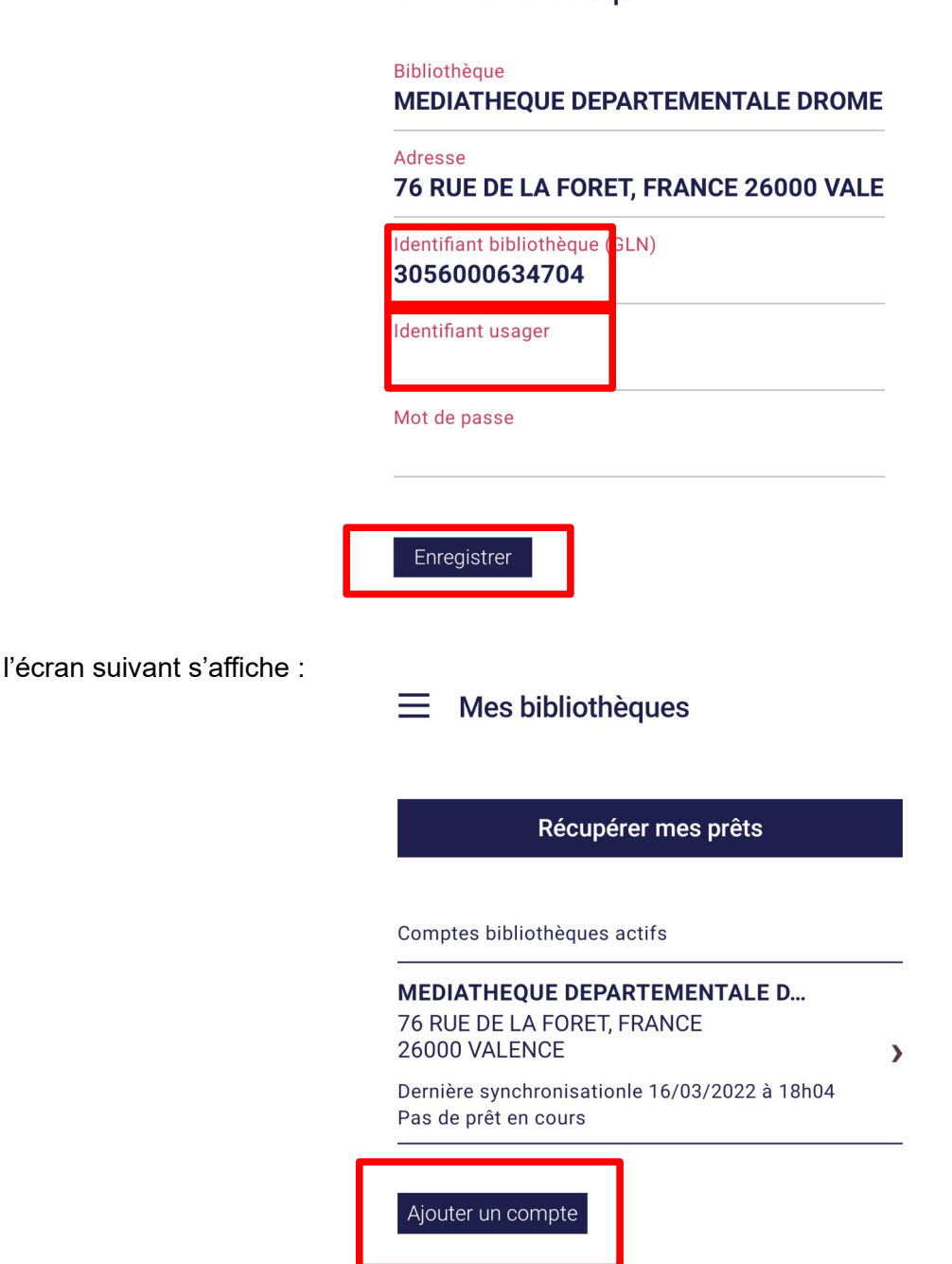

Si vous êtes inscrits dans différentes médiathèques qui proposent le prêt numérique en bibliothèque (PNB) **il est possible d'ajouter un autre compte**.

L'application **« Baobab** »est maintenant prête pour recevoir des livres empruntés sur le site de la médiathèque départementale, elle pourra se synchroniser avec votre compte emprunteur et **« récupérer vos prêts »** le moment venu.

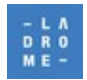

Il faut maintenant emprunter un document sur le site numérique de la médiathèque départementale de la Drôme.

**Quitter l'application Baobab puis Ouvrir le navigateur (Chrome ou autre) de votre appareil mobile pour vous connecter à notre portail.**

## <span id="page-6-0"></span> **2 Rechercher un livre numérique sur le portail de la Médiathèque**

Si vous êtes inscrit dans l'une des bibliothèques départementales de la Drôme

### **Se connecter et s'authentifier sur le site de votre médiathèque**

https://mediatheque.ladrome.fr/crest

https://mediatheque.ladrome.fr/die

https://mediatheque.ladrome.fr/nyons

https://mediatheque.ladrome.fr/stvallier

https://mediatheque.ladrome.fr/bibliotheques

Ou directement sur le site :

https://mediatheque.ladrome.fr/numerique

Si vous êtes inscrit dans une des bibliothèques numériques partenaires **du réseau de lecture publique départemental drômois** 

• Se connecter au site suivant : https://mediatheque.ladrome.fr/numerique

Pour emprunter un livre numérique il faut auparavant **s'authentifier** sur notre portails

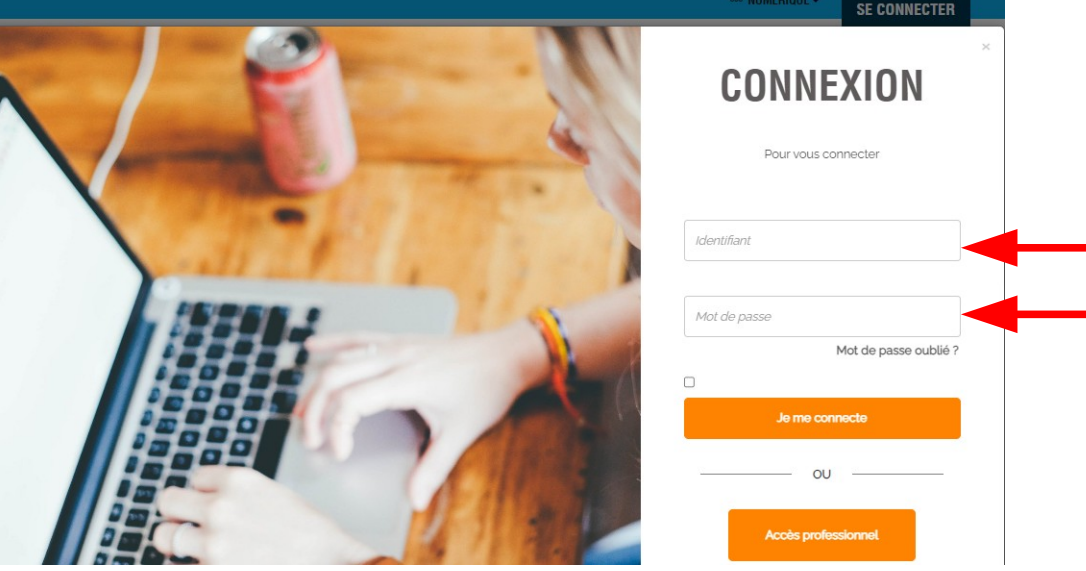

Saisir son identifiant et son mot de passe

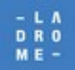

puis

• Cliquer sur **« Je me connecte »**

### • **Rechercher un livre numérique**

De très nombreuses recherches permettent d'accéder à notre offre de livres numériques. Si vous avez besoin d'aide ou si vous souhaitez découvrir les **différentes méthodes pour trouver un document ou obtenir des propositions de lecture** :

• Consulter le document :

**« Livre numérique : rechercher – réserver – télécharger et gérer vos emprunts »** disponible sur la page :<https://mediatheque.ladrome.fr/numerique/livre.aspx>

## <span id="page-7-0"></span> **3 Choisir un document, puis son « application de lecture »**

Après vous être authentifié sur notre portail, choisir un livre numérique puis cliquer sur **« Télécharger »**

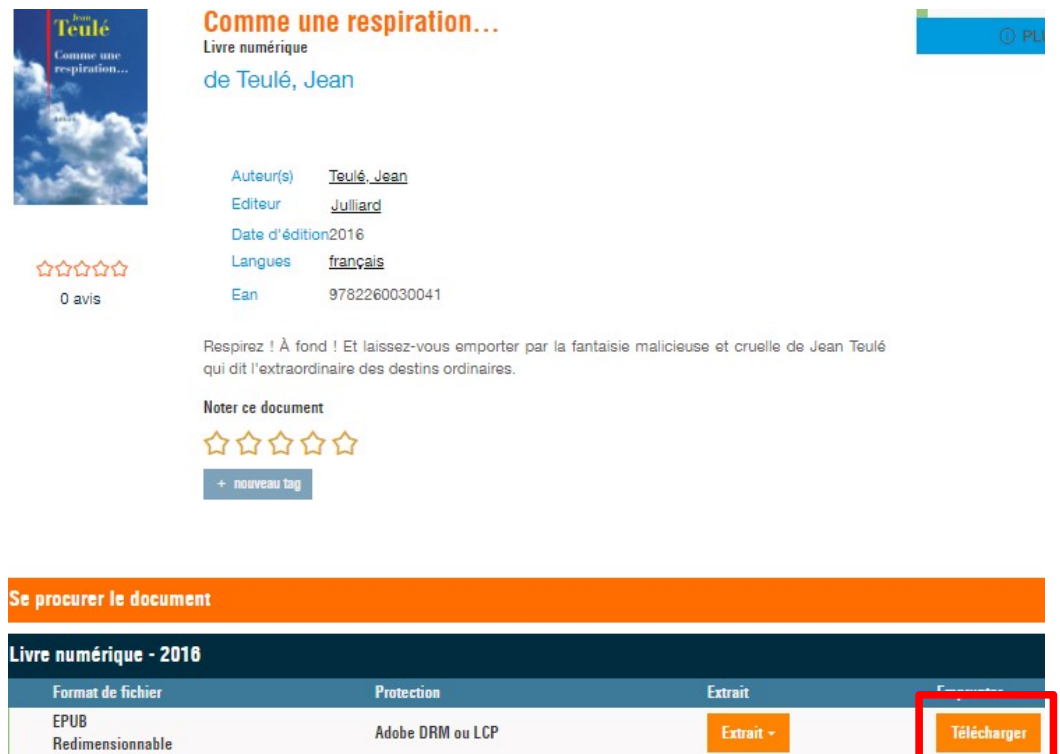

Dès que vous souhaitez télécharger un document , lz e portail vous demande de choisir **« votre application de lecture préférée »**

### **ATTENTION :**

**Le choix par défaut « Je ne sais pas » n'est pas celui qui convient**

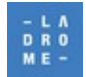

*Votre choix va conditionner la fourniture d'un fichier \*.acsm (verrou Adobe Digital Edition) ou \*.lcpl compatible avec les applications de lecture « LCP. Ce fichier doit être compatible avec votre application de lecture ou votre matériel : Tablette, smartphone, ordinateurs, liseuses ...etc .*

Téléchargement de 'Comme une respiration...' **Exemple :** 

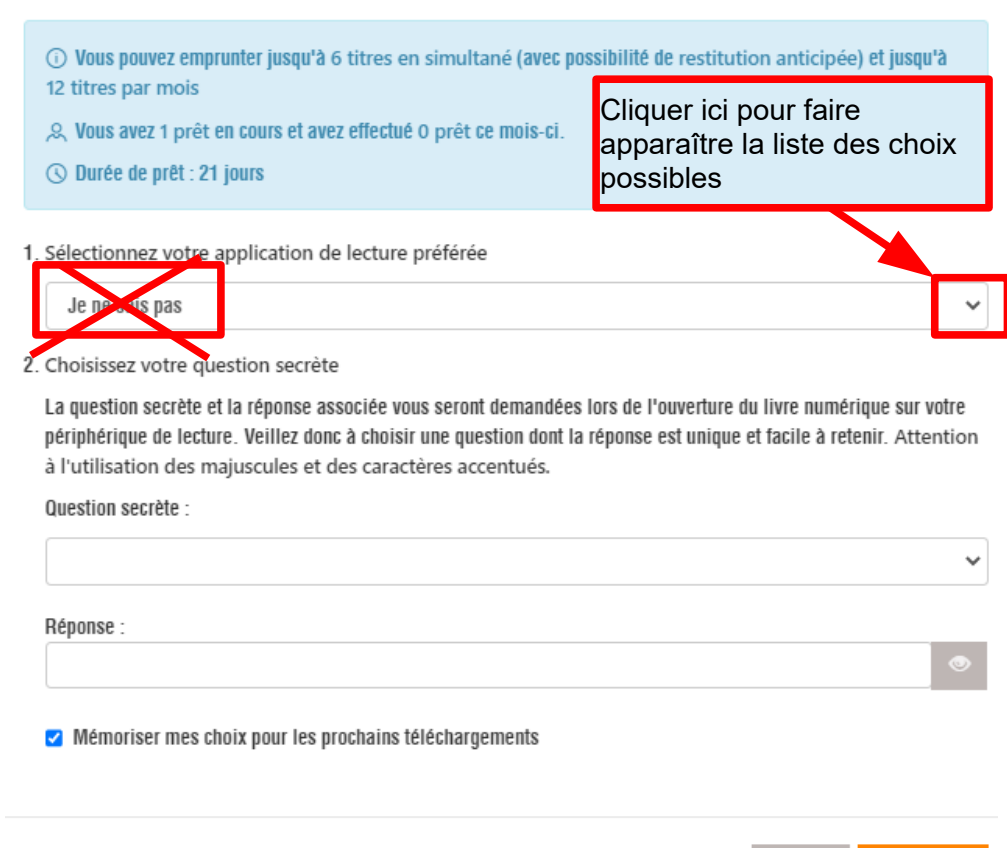

#### **Pour répondre à la question N°1**

• Cliquer sur la flèche en bout de ligne pour faire apparaître la liste des choix possibles. et choisir l'application de lecture **BAOBAB**

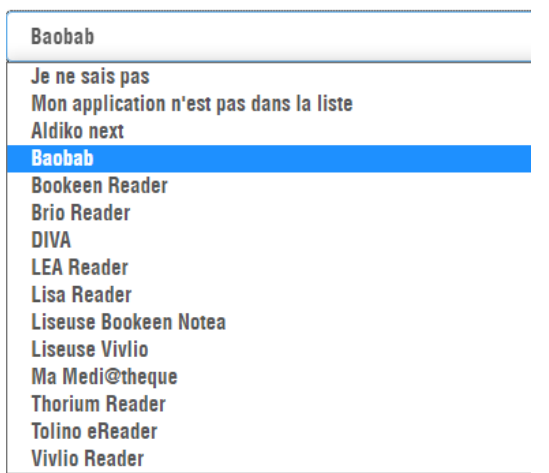

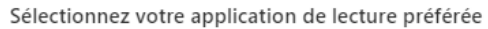

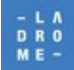

 $\times$ 

**Télécharger** 

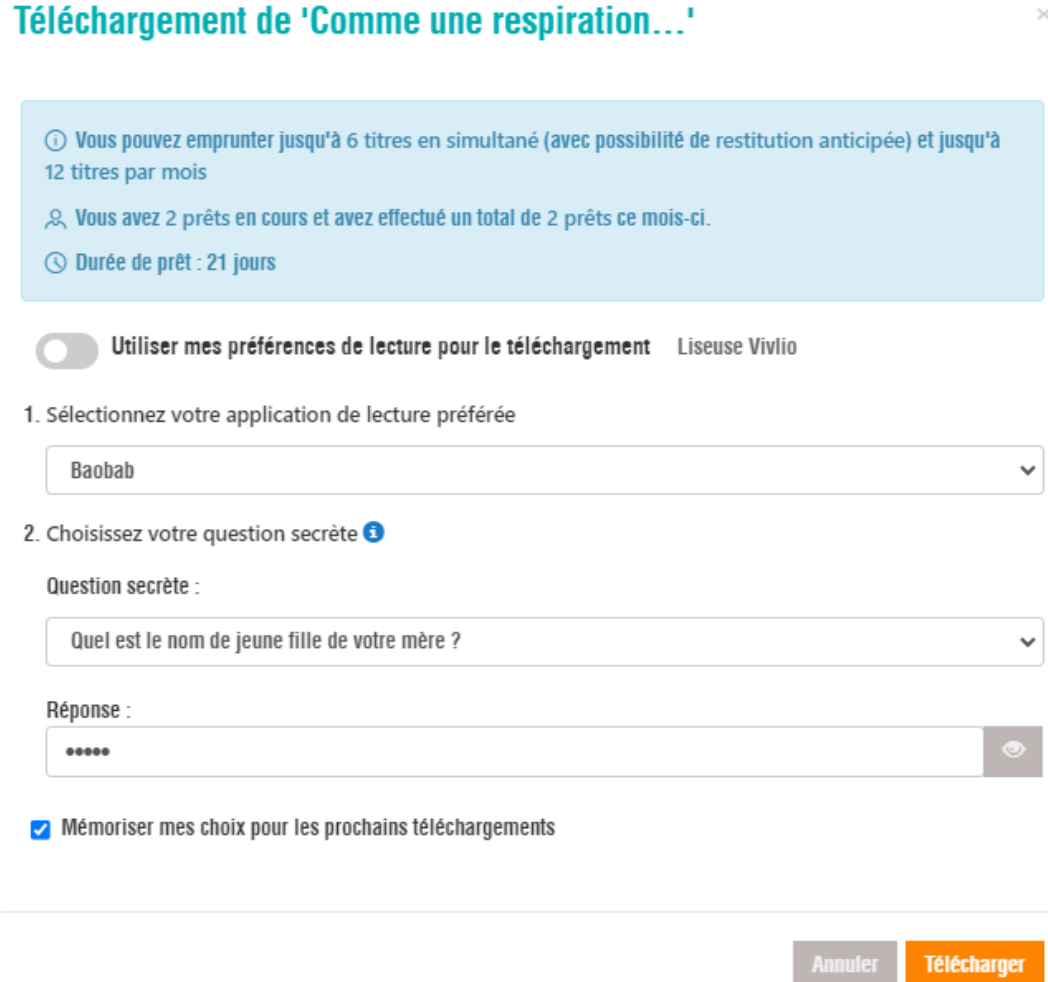

ο.

 $\overline{\times}$ 

#### **Pour répondre à la question N°2 :**

• Choisir d'abord la **« Question secrète »** à laquelle vous souhaitez répondre : en cliquant sur la flèche en fin de ligne » et en sélectionnant la question choisie.

#### **par exemple : « Quel est le nom de jeune fille de votre mère**

2. Choisissez votre question secrète

La question secrète et la réponse associée vous seront demandées lors de l'ouverture du livre numérique sur votre périphérique de lecture. Veillez donc à choisir une question dont la réponse est unique et facile à retenir. Attention à l'utilisation des majuscules et des caractères accentués.

Question secrète :

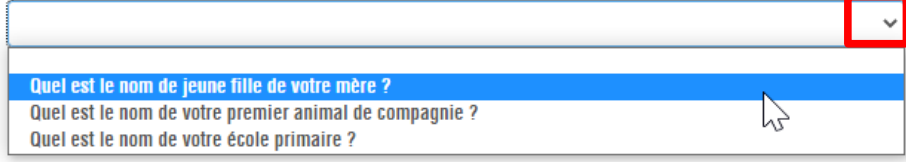

O Mémoriser mes choix pour les prochains téléchargements

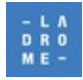

• **Écrire la réponse** sans accent et sans majuscule (vous pouvez visualiser *« en clair »* votre réponse)en cliquant sur le **« petit œil ».** Cela est particulièrement pratique si vous avez oublié votre réponse.

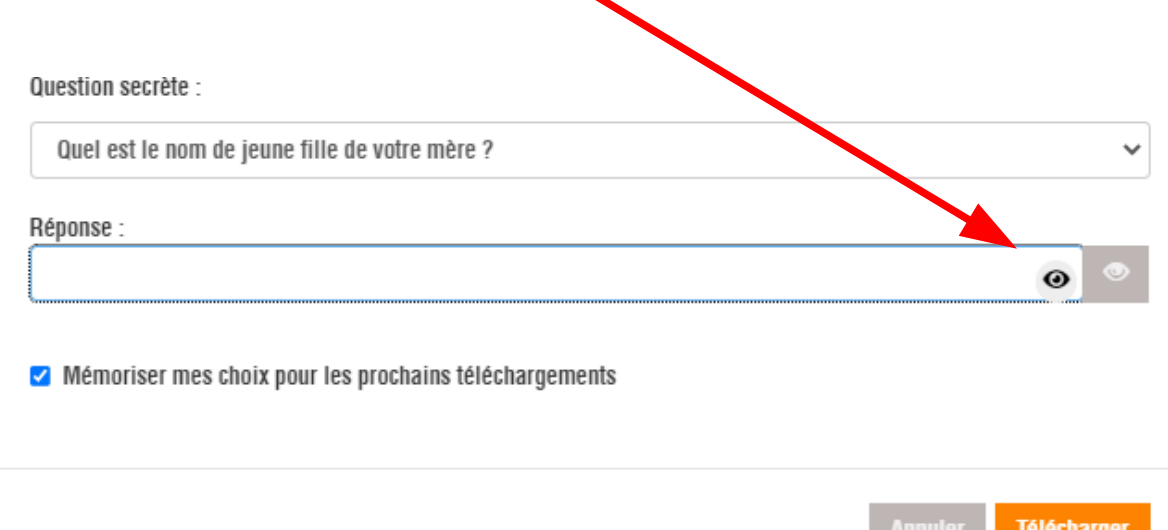

 $\triangleright$ Laisser cochée la case **« mémoriser mes choix pour les prochains téléchargements »** il sera toujours possible de revenir sur ce choix soit au prochain téléchargement, soit depuis son compte lecteur.

# <span id="page-10-0"></span> **4 Télécharger un livre numérique**

Maintenant que vous avez choisi votre application de lecture

Cliquer sur le bouton **« Télécharger »**

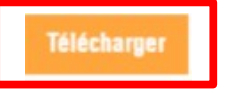

Une fenêtre de téléchargement s'ouvre et calcule si vous pouvez emprunter ce document en fonction de votre compte d'emprunteur

• Cliquer ensuite sur le bouton « **Télécharger** »

**Téléchargement de 'Comme** une respiration...'

• **pour emprunter le document**

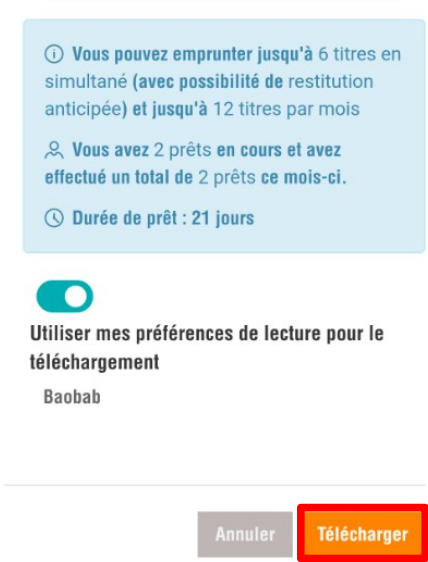

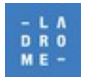

la fenêtre suivante apparaît

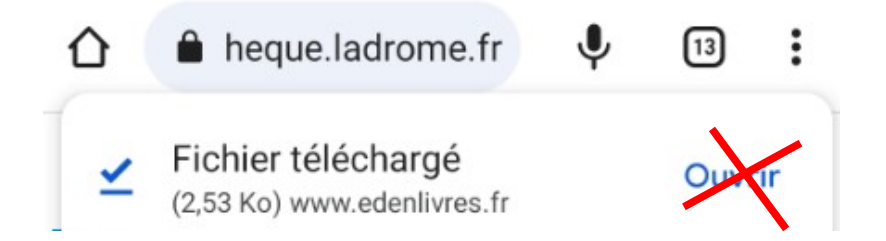

Ce fichier a été téléchargé sur votre tablette ou votre smartphone et votre compte lecteur a été mis à jour.

**Il est inutile de cliquer sur ouvrir : une autre méthode est à utiliser.**

• **Se déconnecter et quitter le portail de la médiathèque**

### <span id="page-11-0"></span> **5 Synchroniser votre application avec votre compte lecteur.**

Il s'agit maintenant de « récupérer » les livres numériques sur votre matériel mobile et de pouvoir les lire.

Revenir sur l'écran d'accueil de votre tablette ou smartphone

• **Ouvrir l'application « Baobab »**

le menu principal s'affiche :

• Appuyer sur l'icône (+) et patienter  $\blacktriangledown$ **Mes livres** 洁  $\equiv$ ╇  $\times$ **Mes livres** L 'écran affiche : Récupérer mes prêts Importer un fichier

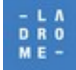

**LE DÉPARTEMENT DE LA DRÔME**

MÉDIATHÈQUE DÉPARTEMENTALE, 76 RUE DE LA FORÊT, 26000 VALENCE, TÉL : 04 75 78 41 90 **https://mediatheque.ladrome.fr**

• Cliquer sur « **Récupérer mes prêts »**

Baobab va récupérer tous les documents en prêt sur votre compte, parmi eux

Le livre que vous venez de télécharger, d'emprunter apparaît avec le logo P qui indique qu'il s'agit d'un document **« en prêt »**

• **Cliquer sur l'image de ce document pour l'ouvrir**

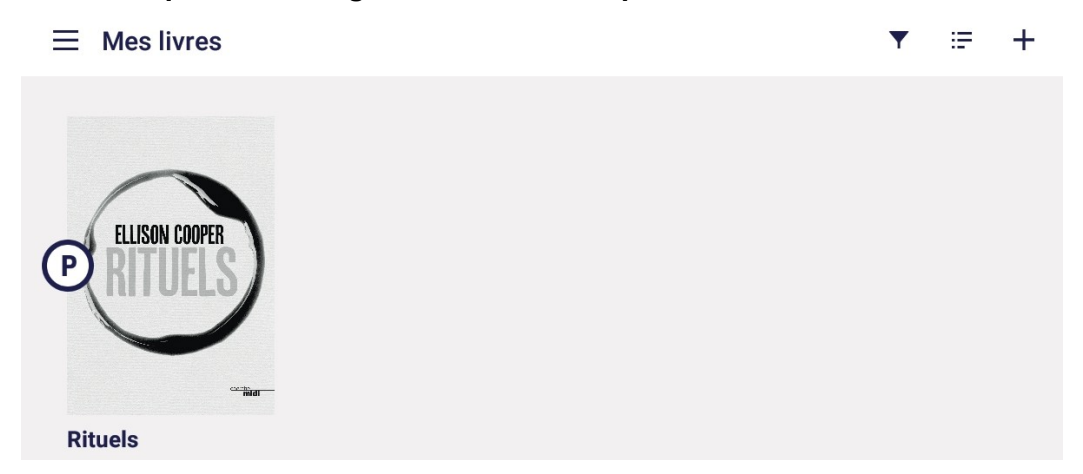

**La première fois** que vous tenterez d'ouvrir un livre, Baobab vous demandera de répondre à la question secrète que vous avec choisie

#### **Par exemple :**

Merci d'indiquer votre mot de passe LCP (Quel est le nom de jeune fille de votre mère ?)

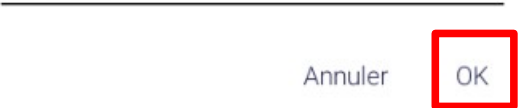

- Saisir votre réponse puis cliquer sur OK
- Appuyer ensuite sur l'image du livre pour commencer la lecture.

**NB : Cette vérification ne vous est demandée qu'une seule fois** cependant chaque fois que vous tenterez d'ouvrir un nouveau document une vérification sera effectuée pour vérifier que le livre ouvert est bien celui que vous avez emprunté.

### **Cette vérification nécessite que votre appareil soit connecté à internet.**

**Si cette vérification n'est pas possible le livre ne pourra s'ouvrir et être lu.**

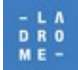

**Si vous partez en vacances ou dans un lieu qui ne permet pas de vous connecter à internet, il est indispensable d'ouvrir le livre une première fois lorsqu'une connexion internet est encore possible.**

### <span id="page-13-0"></span> **6 Rendre « par avance » un livre emprunté avec Baobab**

Le retour de vos livres se fait automatiquement au bout de 21 jours. Vous n'avez pas besoin de le réaliser manuellement. Néanmoins, le nombre d'emprunts simultanés sur un titre étant limité, merci de le « retourner » dès la fin de votre lecture pour que d'autres usagers puissent le lire, Cette opération libère aussi de la place sur votre compte.

A partir du menu général de l'application Baobab

• **Cliquer sur « Mes livres »**

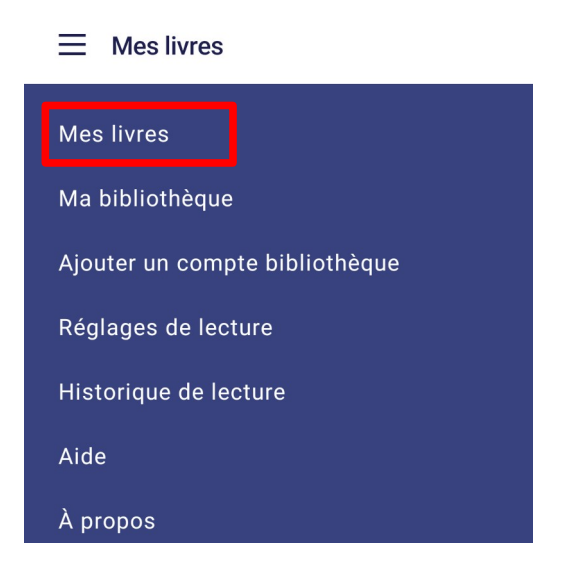

Dans la bibliothèque de l'application Baobab,

• **Appuyer longuement sur le livre** que vous souhaitez rendre jusqu'à faire apparaître la fenêtre suivante qui propose les choix  $\ddot{}$ **Mes livres**  $=$ suivants

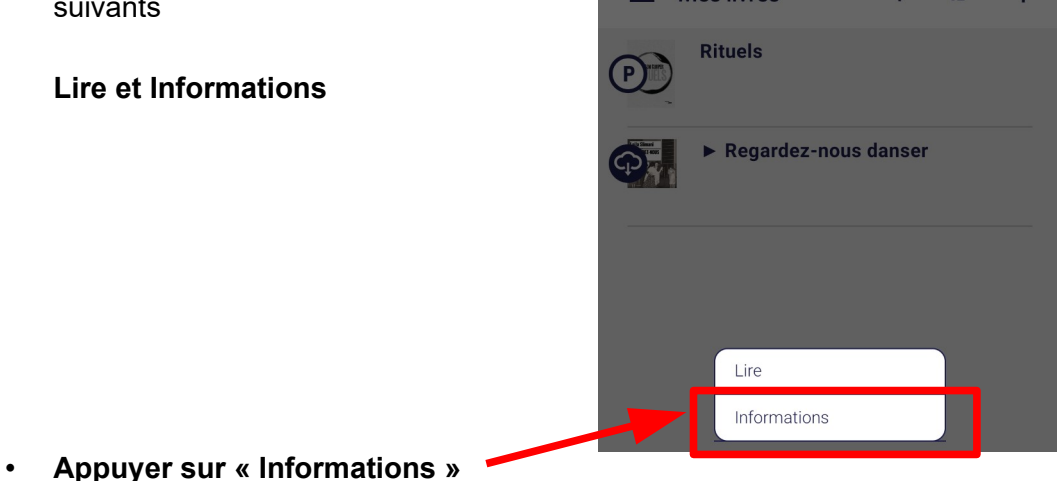

L'écran affiche alors : 2 boutons : **« Prolonger »** et **« Restituer…. »**

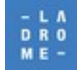

le premier bouton peut vous servir à prolonger votre prêt en, fonction des règles d'emprunts (voir plus bas) ou de « rendre par anticipation le document emprunté.

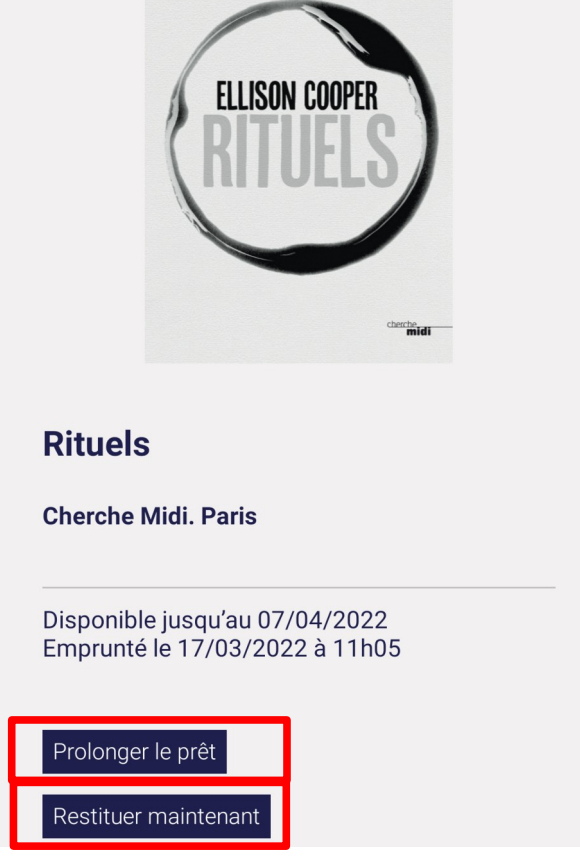

• **Appuyer sur « Restituer maintenant »**

Un message s'affiche vous demandant de confirmer le retour du document

• **Cliquer sur Restituer la publication**

Vous êtes sur le point de restituer cette publication. Cette dernière disparaitra de votre bibliothèque personnelle et ne sera pas consultable sans déclencher un nouveau prêt. Souhaitez-vous en confirmer la restitution?

Annuler Restituer la publication

Dans quelques instants, votre retour sera enregistré et le livre emprunté disparaîtra de votre compte.

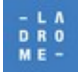

# <span id="page-15-1"></span> **7 Prolonger l'emprunt d'un livre numérique**

Comme pour les autres documents une période de prêt est définie, au-delà de laquelle une prolongation est autorisée **à condition que le document ne soit pas réservé**. Différentes solutions s'offrent à vous

#### **vous avez vu au chapitre précédent qu'il était possible de prolonger l'emprunt d'un document directement avec l'application Baobab**

2 autres services sont mis à votre disposition :

• Une alerte par mail : quelques jours avant la date d'échéance vous recevrez un mail de ce type :

Votre prêt arrive bientôt à échéance

Votre prêt pour "La nuit de Peter Pan / Degli-Antoni, Piero / Archipel" arrive à échéance le 03/02/2017

Accéder à votre compte lecteur.

• Une prolongation de votre emprunt est aussi disponible à partir de votre « compte lecteur ».

Voir document :

**Il est évidemment possible de le faire à partir de votre appareil mobile ou depuis un poste de travail**

### <span id="page-15-0"></span> **8 Écouter un livre audio avec Baobab**

C'est une nouvelle fonction**, disponible avec Baobab depuis la version du 21/03/2022.** 

Elle permet d'écouter un livre audio emprunté parmi nos livres audio numériques

- sans être contraint d'être connecté à internet,

- directement depuis l'application Baobab.

Ainsi si vous avez emprunté un livre-audio, lorsque vous utiliserez la fonction « récupérer mes prêts » les livres audio apparaîtront aussi dans votre « bibliothèque » Baobab ».

Lors de la récupération de vos prêts, vous pourrez constater que les livres-audio mettent plus de temps à apparaître.il faut patienter

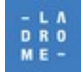

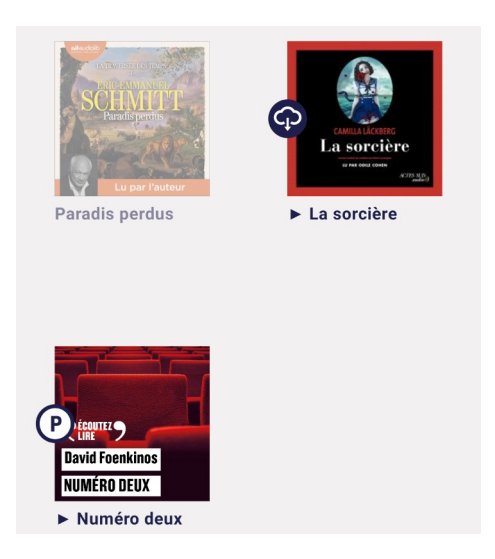

Chaque titre de livre audio à télécharger affiche un logo (nuage) qui indique qu'il faut le télécharger mais parfois le téléchargement se lance de façon automatique

• **Appuyer sur le logo et l'image du livre audio que vous souhaiter télécharger**

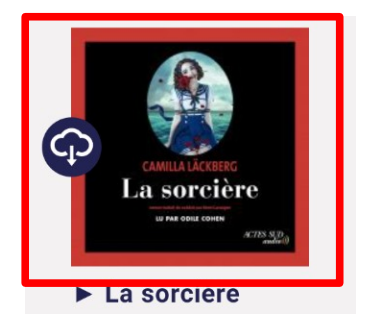

Après l'appui sur le document à télécharger ou lorsque le téléchargement se lance seul , le logo va se transformer et afficher un cercle de couleur grise qui va se colorer progressivement en bleu marine selon l'avancé du téléchargement

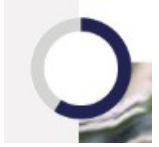

une fois le cercle devenu complètement bleu Il faut enfin attendre que le **logo définitif s'affiche qui affiche un P** pour indiquer que ce document est un document « en prêt » et qu'il est maintenant utilisable

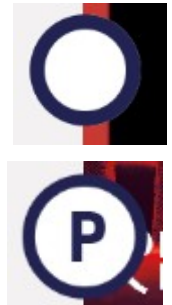

• **Appuyer alors sur le document pour lancer le lecteur audio** 

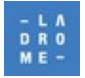

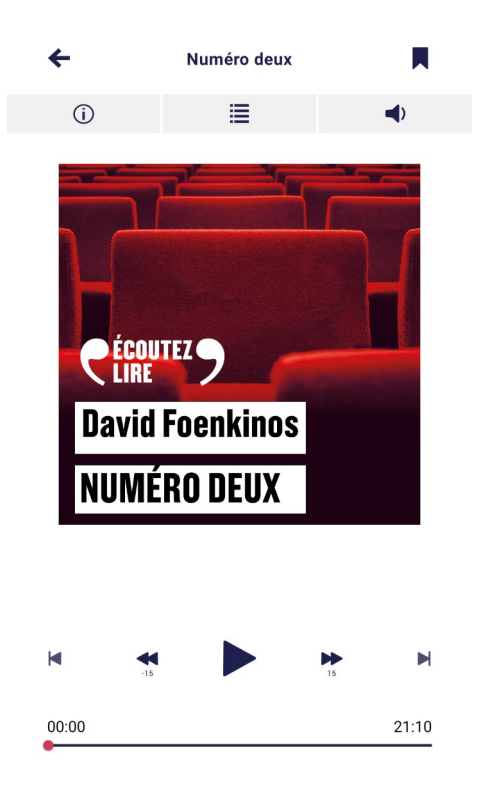

**- Les boutons de commandes** du bas vous permettent de lancer la lecture, de l'arrêter d'avancer ou de revenir en arrière

#### **- Les 3 icônes du haut,**

la première sert à obtenir des informations et à restituer le document ou à le prolonger

la deuxième permet d'accéder au chapitrage

la dernière à régler le niveau du volume

#### **ATTENTION : tous les livres-audio ne sont pas lisibles sur l'application Baobab**.

Pour qu'un livre audio soit lisible avec Baobab , il faut que la DRM (le verrou informatique utilisé contre le piratage utilise LCP qui est protection gratuite et libre de droits)

Si ce n'est pas le cas, alors le document ne sera pas lisible dans l'application Baobab et cela dépend des éditeurs.

**Les livres-audio des éditeurs Gallimard, Flammarion, Actes sud, Lizzie sont lisibles via Baobab.** Pour l'instant et à ce jour, les livres audio en provenance d'**Audiolib ne sont pas lisibles avec Baobab**, pour d'autres éditeurs c'est variable mais cela devrait s'améliorer avec le temps, le mieux est d'essayer….

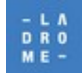

C'est le cas par exemple du livre audio « Paradis perdu / d'Emmanuel Schmitt qui apparaît cidessous et dont l'**image est floutée**

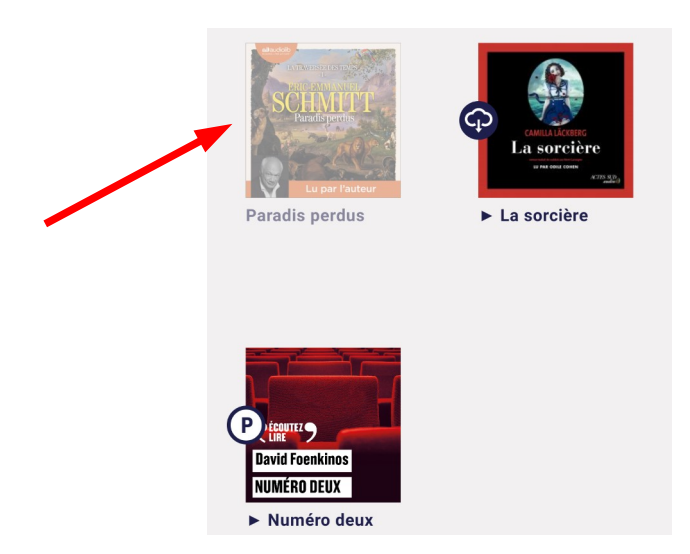

si on tente d'ouvrir ce document le message suivant apparaît :

## Désolé, la lecture de ce livre numérique n'est pas possible.

Le format de ce fichier n'est pas pris en charge par l'application. (unknown)

OK

Ce livre audio reste quand même lisible si vous vous connectez directement à notre portail et si vous lisez votre livre en restant connecté à internet comme expliqué dans la procédure disponible à cette adresse :

<https://mediatheque.ladrome.fr/numerique/livre.aspx>

### **Écouter un livre audio numérique : comment faire ?**

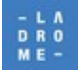